- **1. Sign into your eSchool Program student account using the link under Quick Links Course Login on the eSchool website home page, the direct link in ClassLink Apps, or the following link[: https://wen.geniussis.com/](https://wen.geniussis.com/PublicWelcome.aspx?id=30) PublicWelcome.aspx?id=30**
- **2. Click on a course launch button in the Genius Dashboard.**

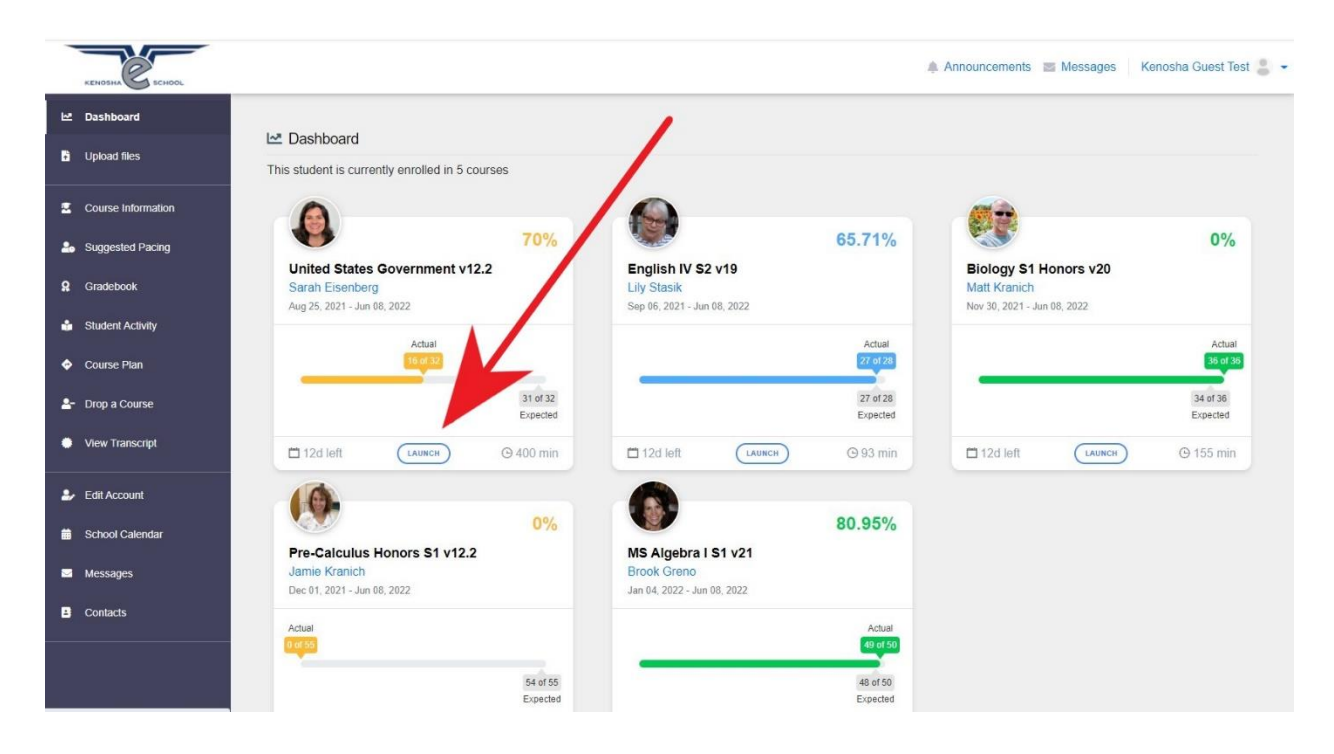

**3. Click on a Course Card in the Student App Dashboard**

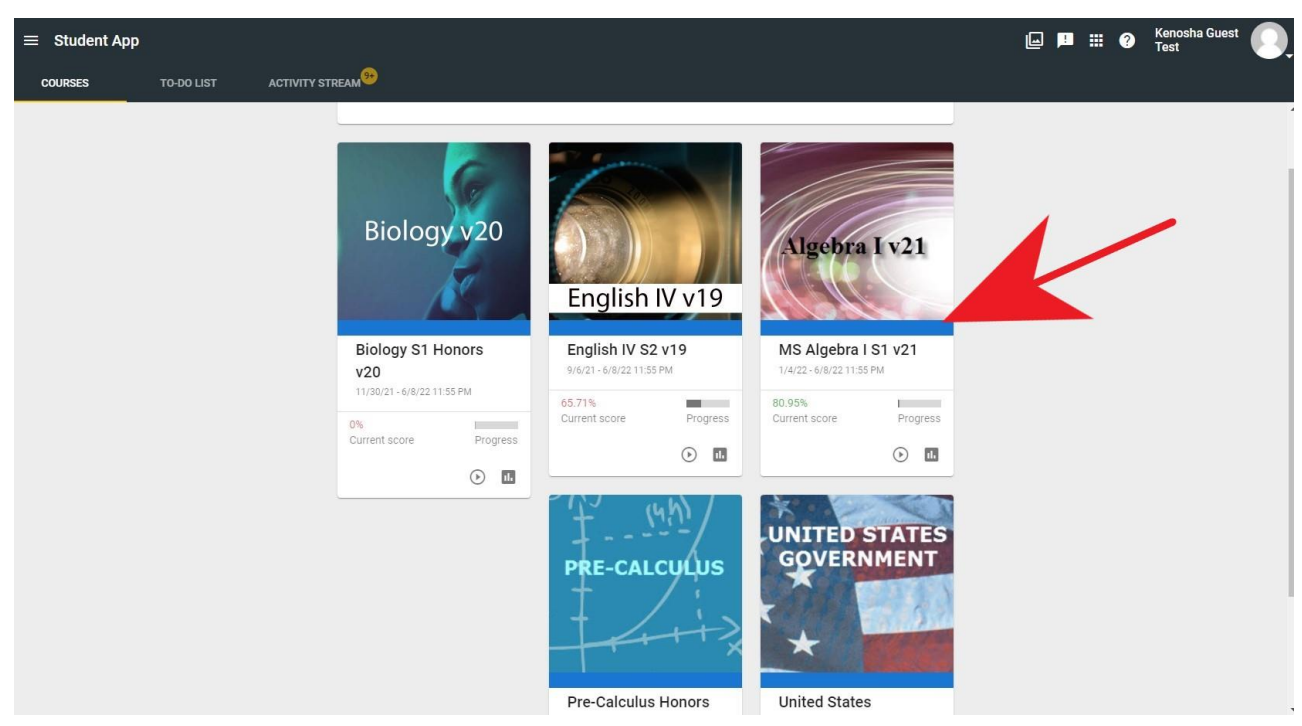

**4. You should now be on the course landing page.**

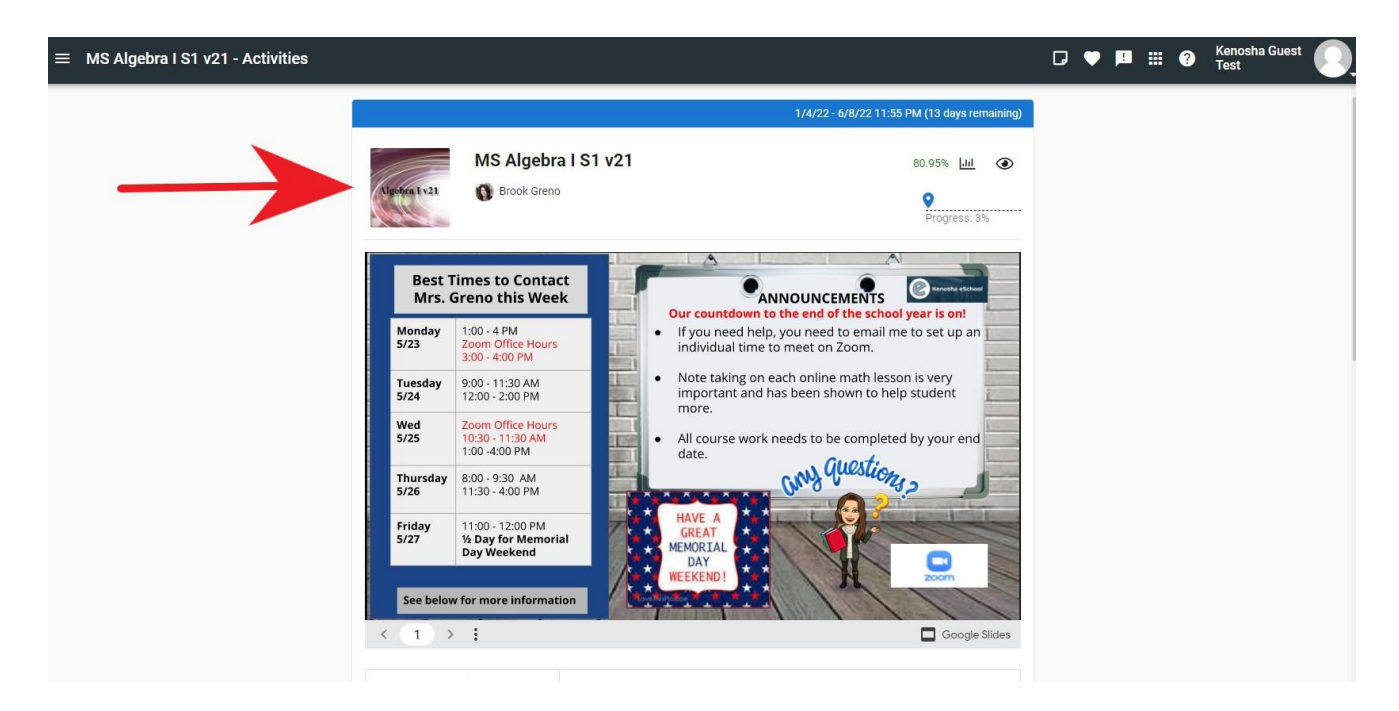

#### **5. Scroll down the page to find Activities and To-Do List:**

Below the activities and To-Do List you will see the last visited activity, under that will be what is up next for the course.

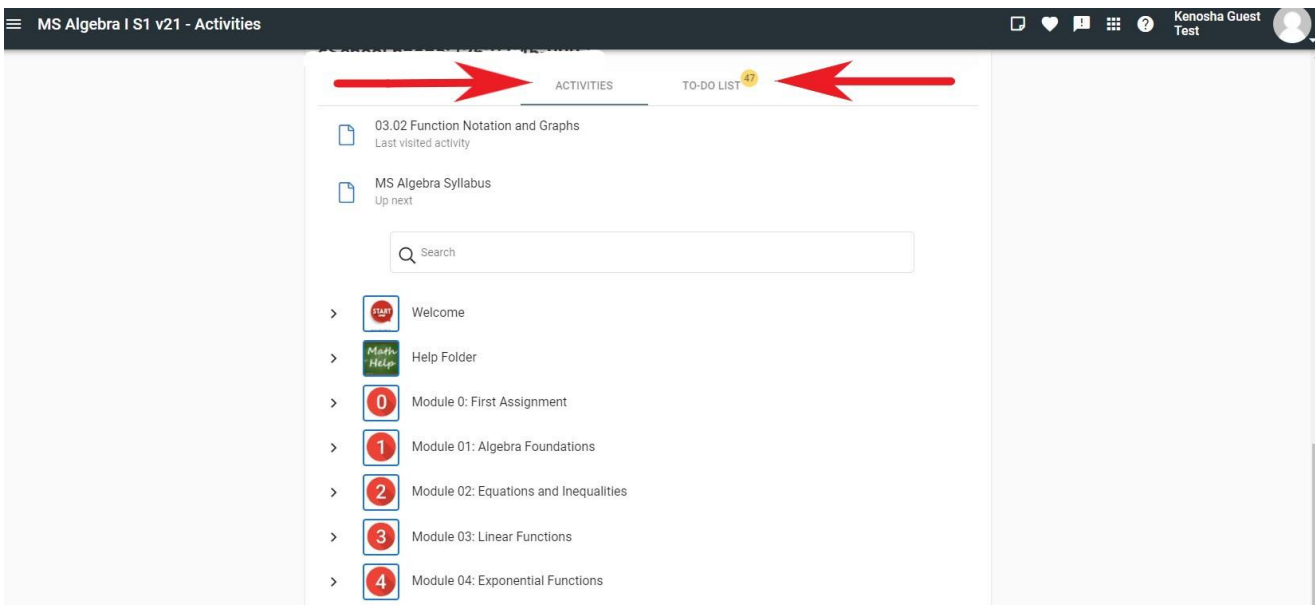

**6.** Begin your course with the Welcome tab. Click on the  $\rightarrow$  this will show a dropdown menu for each **section in the course or by clicking on Welcome this will launch the course with the same navigation as in the dropdown menu:**

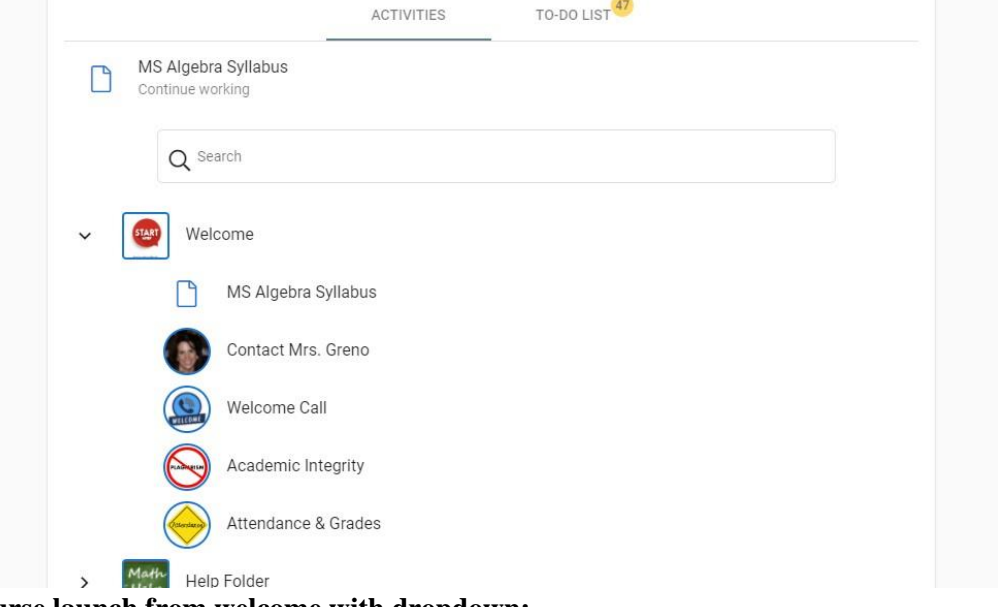

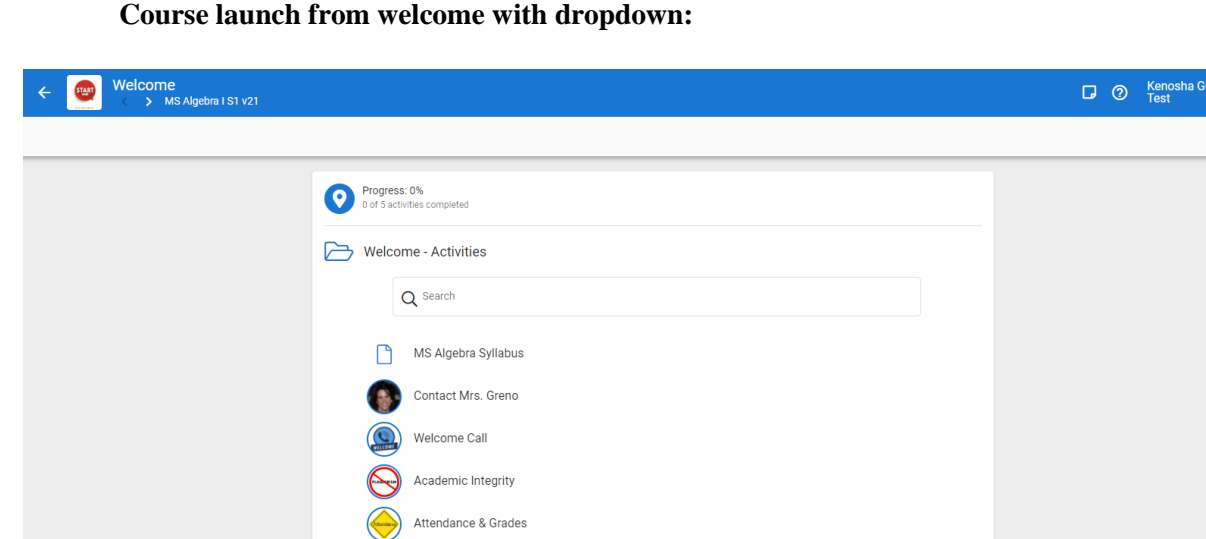

**7. Once you are in your course there are multiple ways to navigate your way around the course.**

**Arrow 1 points to the navigation arrow to bring you back out of the section you are in and returns you to the Landing page where Activities and To-Do List are located. Arrow 2 allows you to navigate to your next activity or go back to the previous activity. Arrow 3 points to the Previous Activity link, Arrow 4 points to the next activity link**

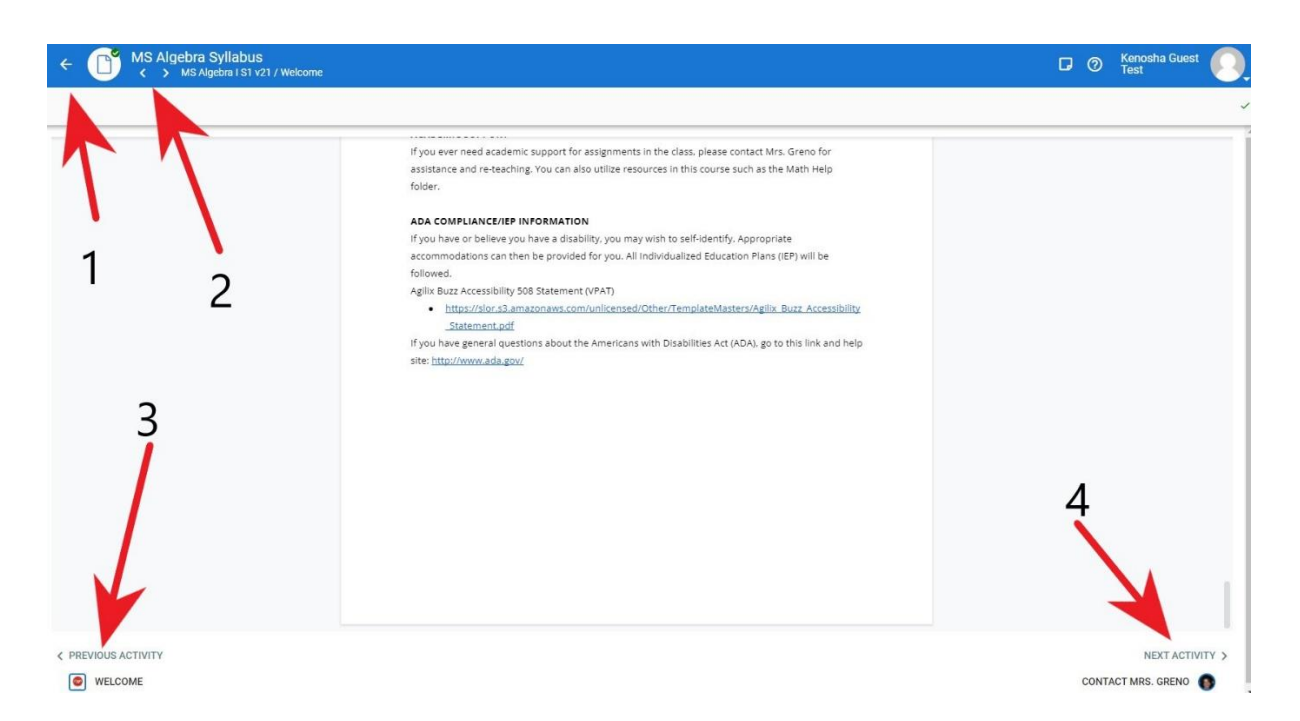

**8. View your Grades. To view grades for assignments, tests, quizzes, and any other activities with a grade you will need to be on the landing page to do so. The course menu is located upper left corner of the course web page (3 line). Click on the 3 lines to get to the menu where grades are located. Click on Grades for Gradebook view.**

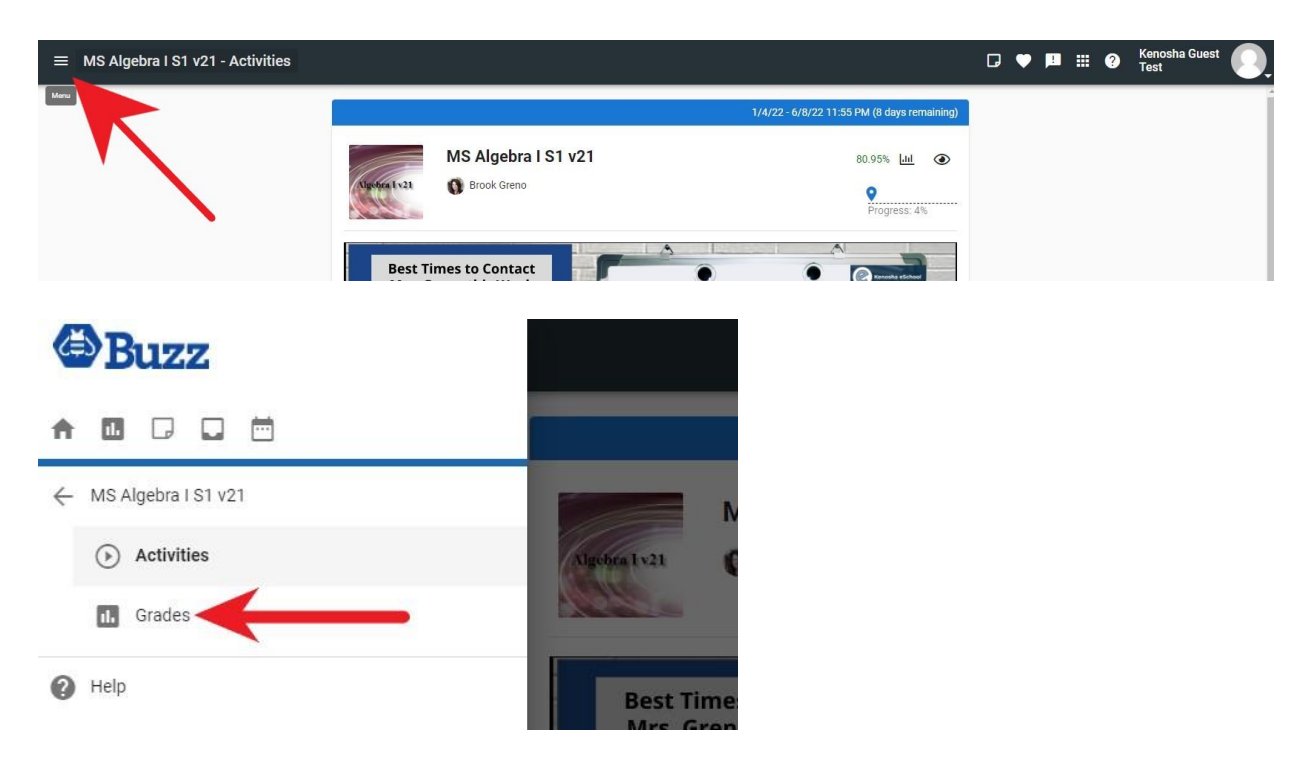

**9. The Grade book will show overall numerical grade in the course, numerical score for completed assignments, Status of assignments, date assignments are due, submitted date and other information.**

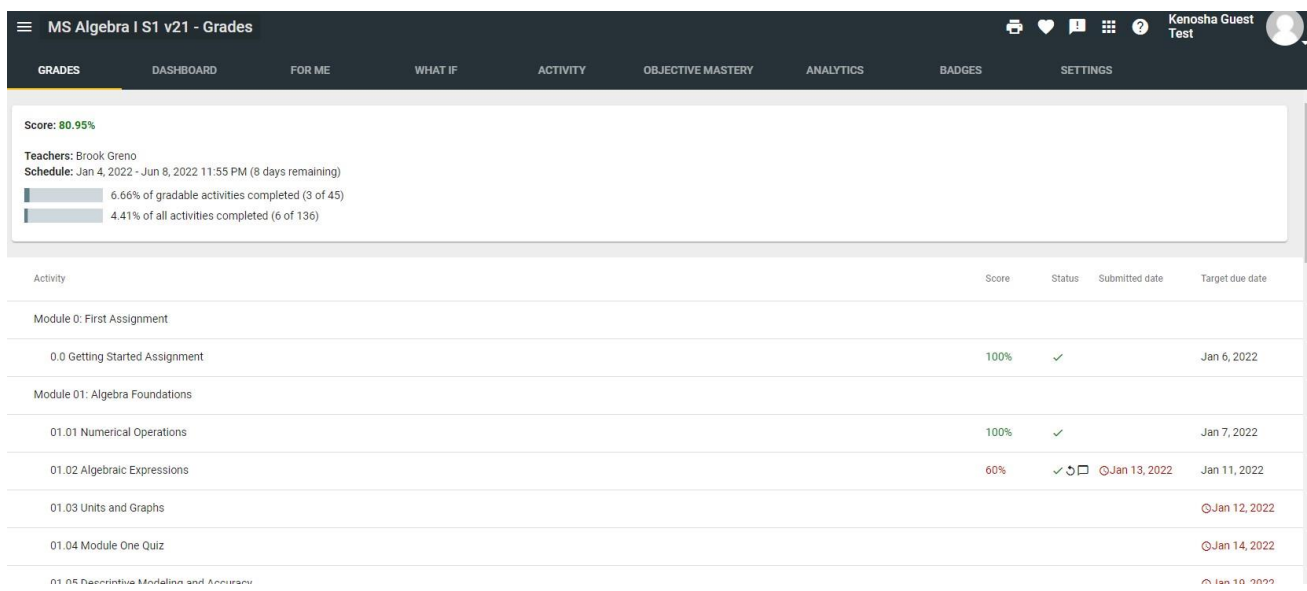

**10. For more navigation tips and help tools for eSchool Program visit our eSchool Program [Navigation Vide](https://www.kusd.edu/eschool/?page_id=5120)os and Help Tools.**